# <span id="page-0-0"></span>**Laserfiche**®  **7 Web Products**

*Introduction and Tips*

January 2006

## Laserfiche®

The information contained in this document represents the current view of Compulink Management<br>Center, Inc on the issues discussed as of the date of publication. Because Compulink must<br>respond to changing market conditions

*This chapter is for informational purposes only. COMPULINK MAKES NO WARRANTIES, EXPRESS OR IMPLIED, AS TO THE INFORMATION IN THIS DOCUMENT.* 

## <span id="page-2-0"></span>**Table of Contents**

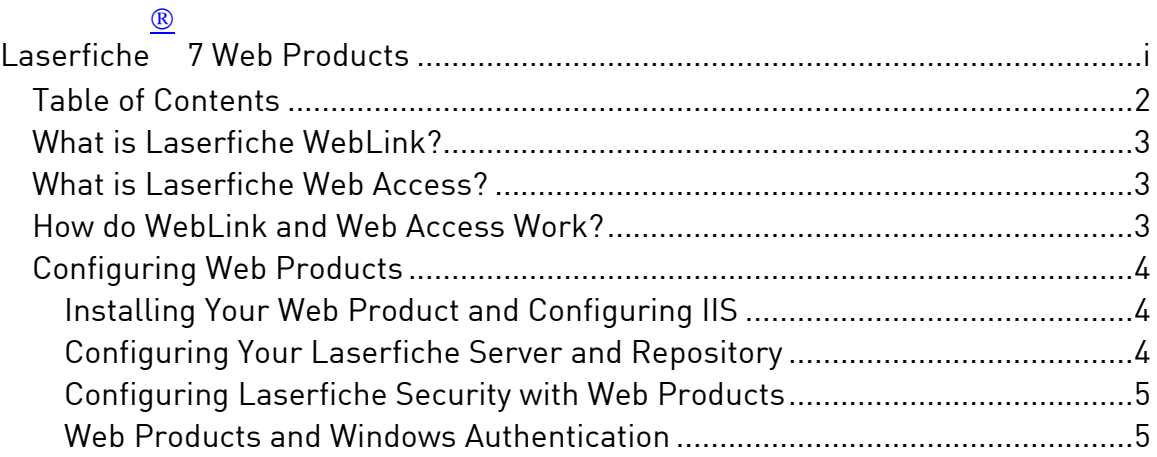

## <span id="page-3-0"></span>**What is Laserfiche WebLink?**

WebLink is a Laserfiche thin client that makes documents available in a readonly format via a web browser. WebLink can be used to publish documents on a local intranet or on the Internet. When configuring WebLink, you can determine exactly who has access to what documents, since WebLink is able to take advantage of Laserfiche security settings. The web pages produced by this application can be customized to suit the organization's style and needs.

### **What is Laserfiche Web Access?**

Web Access also makes Laserfiche documents available via a web browser. However, Web Access is different than WebLink in that it is not a read-only client; instead, Web Access has much of the functionality of the Laserfiche Client. Users with the appropriate rights can import, move and modify documents from the Web Access web site much as they would in the Laserfiche Client.

#### **How do WebLink and Web Access Work?**

When a user clicks on a document link on the WebLink or Web Access website, the Web browser sends a request for that document to the Internet Information Service (IIS) Web server associated with the web product. This server communicates, using the WebLink or Web Access application, with the Laserfiche server to get the requested document and associated information. The web product then translates that document into an HTML web page and sends the HTML to the browser, such that the document appears on the user's screen. This process happens invisibly; from the user's point of view, it appears that the link led directly to the document.

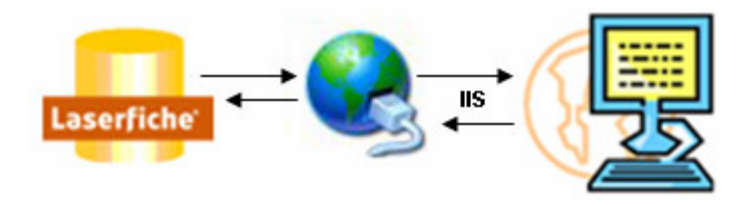

### <span id="page-4-0"></span>**Configuring Web Products**

#### Installing Your Web Product and Configuring IIS

Since Laserfiche Web Access and WebLink use IIS as their HTTP server, IIS must be installed on the same machine that the web product will be installed on. The web product will not install if IIS is not installed. When the web product is installed, its installation will attempt to correctly configure IIS. In some situations, however, it may be necessary to check the configuration yourself, or to configure it manually to cope with unusual situations or changes. For more information, see the step-by-step guide, "Configuring Laserfiche Web Products with IIS."

#### Configuring Your Laserfiche Server and Repository

Once the product has installed, you can open the Administrator's Utility to configure the web product.

- 1. Open the WebLink or Web Access Administrator's Utility.
- 2. Click **Add**.
- 3. In the Repository option, type or select the name of the Laserfiche repository you wish to access with your web product.
- 4. In the Server option, type or select the name of your Laserfiche server.
- 5. Optionally, type the name of a Laserfiche user in the User option and the user's password in the Password option. (For more information on security and web products, see Configuring Security with Laserfiche Web Products, below.)
- 6. If you are configuring Laserfiche Web Access, you will also need to input a volume in the Import Volume option. This will determine the default volume for new documents. This option is not present in Laserfiche WebLink, since new documents cannot be created in WebLink.
- 7. Click **Ok**.

#### <span id="page-5-0"></span>Configuring Laserfiche Security with Web Products

If you input a user name and password during configuration, WebLink or Web Access will use that username to automatically log users in to the repository. The users who are automatically logged in in this way will effectively have the same rights as this user. If you do not input a username and password during configuration, users will be prompted to input a username and password.

If users are prompted to log in to the repository using Web Access, you can choose to specifically grant or deny access to certain Laserfiche users. To specify individual user access, select **Access** from the Web Access Administrator's Utility. Select "The following users are…" and then either "allowed" or "disallowed." Then click the **Add** button to specifically grant or deny access to a user.

#### Web Products and Windows Authentication

If your web product and your Laserfiche Server are installed on the same computer, Laserfiche web products can take advantage of Windows Authentication. (If the user is using Internet Explorer, they will automatically be logged in. Other browsers are unable to automatically determine the Windows user name, and will prompt you to input the username and password.) You will need to configure IIS to take advantage of Windows Authentication:

- 1. Open the Control Panel and select Administrative Tools.
- 2. Open IIS (Internet Information Services).
- 3. If you are configuring Web Access, select the Laserfiche virtual directory. If you are configuring WebLink, select the WebLink7 virtual directory.
- 4. From the Action menu, click Properties.
- 5. In the Properties dialog box, select the Directory Security tab.
- 6. Under Anonymous access and authentication control, click Edit.
- 7. In the Authentication Methods dialog box, clear the Anonymous access option.
- 8. Select the Integrated Windows authentication option.
- 9. Click OK to save your changes and close the Authentication Methods dialog box.
- 10.Click OK to save your changes and close the Properties dialog box.

Laserfiche administrators can set up the Laserfiche Server and web products to take advantage of the Kerberos authentication mechanism. This allows users to use Windows Authentication to log in to WebLink or Web Access even if WebLink or Web Access are installed on a different computer from the

Laserfiche Server. Kerberos is only available with certain versions of Laserfiche Server and web products; you must have the correct version for *both* the server and for each of the web products you wish to make accessible with Kerberos delegation:

- Laserfiche Server 7.1.2 or Laserfiche Server 7.1.1 with the Kerberos support hotfix
- Web Access 7.1 or Web Access 7.0.2 with the Kerberos support hotfix
- WebLink 7.0.3 with the Kerberos support hotfix

The Kerberos support hotfix is available in Knowledge Base article [1001045](https://support.laserfiche.com/kb/KBArticle.aspx?articleid=1001045) FEATURE: Enabling Kerberos Support for Windows Authentication.

For more information about setting up Kerberos delegation, see Microsoft TechNet article "Troubleshooting Kerberos Delegation," available at [http://www.microsoft.com/technet/prodtechnol/windowsserver2003/technol](http://www.microsoft.com/technet/prodtechnol/windowsserver2003/technologies/security/tkerbdel.mspx) [ogies/security/tkerbdel.mspx.](http://www.microsoft.com/technet/prodtechnol/windowsserver2003/technologies/security/tkerbdel.mspx)

## Laserfiche®

Laserfiche 7 Web Products: Introduction and Tips January 2006

Author: Constance Anderson Contributing author: Krislin Lee Editor: Regina Carns

Compulink Management Center, Inc. Global Headquarters 3545 Long Beach Blvd. Long Beach, CA 90807 U.S.A

Phone: +1.562.988.1688 www.laserfiche.com

Laserfiche is a trademark of Compulink Management Center, Inc. Various product and service names references herein may be trademarks of Compulink Management Center, Inc. All other products and service names mentioned may be trademarks of their respective owners.

Copyright © 2006 Compulink Management Center, Inc. All rights reserved